## How to Purchase Tickets and Sign Up for the Edulog Conference on Whova

## Learn More About the Conference

1. To learn more about the Edulog Conference, please visit <a href="https://whova.com/web/aetc\_202101">https://whova.com/web/aetc\_202101</a>.

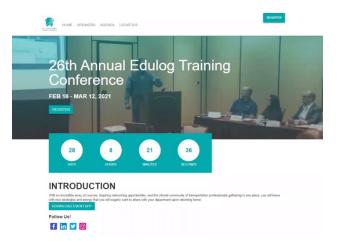

On this conference site, you will find biographies of the instructors under the "Speakers" tab, event descriptions under the "Agenda" tab, and information about the Whova conference platform we are using for this event under the "Logistics" tab.

2. The "Speakers" tab will help you get to know your instructors before the event. Click on any of the speakers and you can view all of their events including descriptions.

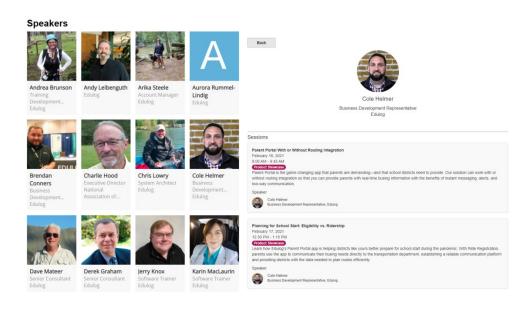

3. The "Agenda" tab will help you decide which courses are a best fit for you and which ticket type you should purchase for the conference. Please be aware, events are listed in Mountain Standard Time. If you want to find something fast, you can filter the agenda by a specific date or the track your course or event belongs to. Click on any session to view a description and the designated speakers for that session.

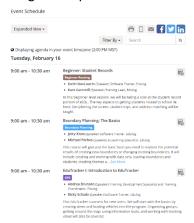

## **Purchase Your Tickets**

- 1. Click the "Register" button on the Home page or from the menu to purchase your tickets for the conference. There are several ticket types based on the tracks offered.
  - "Limited Admission" provides you with access to our conference social events, product showcases, and User Group meetings at no charge.
  - "Full Conference Admission" grants you access to every event at all four weeks of the conference.
  - The remaining ticket types allow you into all courses within a specific track, such as
    Beginner Routing or Boundary Planning. These ticket types also include social events,
    product showcases, and User Group meetings.
- 2. If you have a coupon code for the conference, please select "Add discount code" and enter your provided code in the box. Be sure to select the "Apply Code" button next.

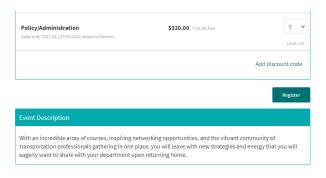

3. Once you have selected your ticket type, click the "Register" button to continue. The following page will confirm your order details and prompt you for necessary information regarding the buyer of the tickets, the person associated with each purchased ticket, and payment. Click "Pay & Register" to complete this step. Whova will notify you of the availability of a mobile app for our conference. We recommend using a browser on a desktop, laptop, or large tablet for a better experience.

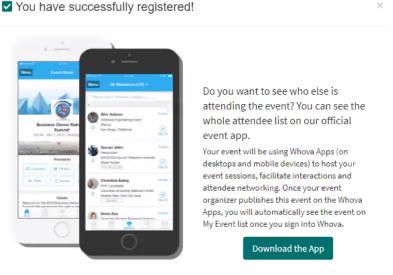

## Sign Up for Whova

1. Select the button to "Download the App" and look for the option to sign up with Whova from your desktop browser or "GO TO Desktop/Laptop".

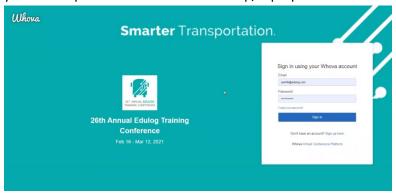

You will be taken to the conference log in screen. Click the link that says "Don't have an account? Sign up here". Enter your First Name, Last Name, Email, and Password to continue.

- 2. Whova will then prompt you to provide a profile picture. We love to see your smiling faces! The next prompt, "Let's beef up your profile," is meant for some networking features we will NOT be using at this conference. Feel free to skip that section. The final prompt automatically checks boxes that will allow Whova to email you regularly. We do not recommend you opt-in to that communication.
- 3. You are now at the home page for the 26<sup>th</sup> Annual Edulog Training Conference, our very first virtual event of this size. The next step is to set up your agenda. Select the "Agenda" button on the left sidebar menu. Please be aware that events are organized by the days on which they occur. To change days, select the appropriate day and date from the sliding menu.

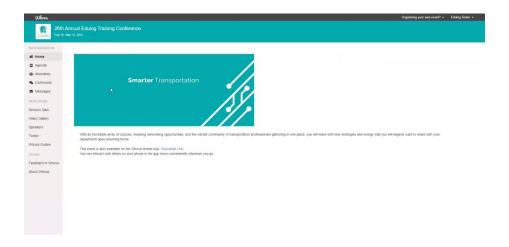

You will notice that the "My Agenda" tab is blank. To add sessions to your agenda, click the "Full Agenda" tab and search or filter for the classes and social events relevant to you. Click the "Add to My Agenda" button on the right to add a session to your agenda.

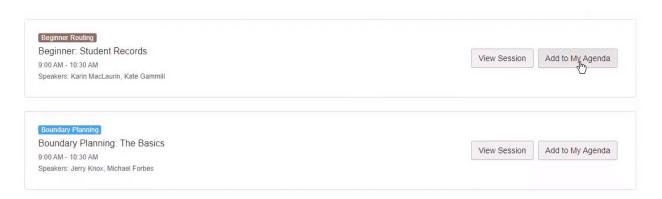

From here, you can add the event to your Google or Outlook calendar.

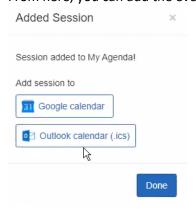

4. Your conference sessions will launch in a Zoom meeting. Sessions are not available prior to the scheduled date. Your Google or Outlook calendar events contain a direct link to your session in Whova. Alternatively, you can navigate to the "My Agenda" tab in Whova and click "View Session" to open that event.